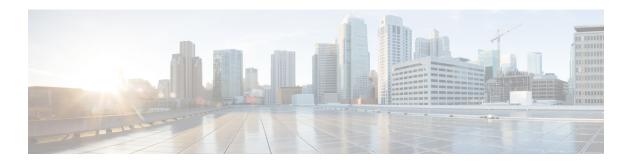

## **Share**

- •, on page 1
- Collaborate with Webex App, on page 1
- Collaborate with Guest share, on page 1
- Collaborate with cable sharing, on page 2

Share makes it easy for you to share information with your colleagues. It depends upon how your phone is set up, but you can share from your computer to a Webex meeting, an HDMI screen, or both.

You have two ways to share content:

- Wireless sharing—Allows you to share content without cables. You collaborate with your coworkers
  using either Webex or with Guest share. This feature is only available if your administrator configures
  it.
- Cable sharing—Allows you to share content with the included HDMI cables.

If you accept a call, then Share stops.

# **Collaborate with Webex App**

You can connect your device to the Webex App with Proximity pairing. This gives you the proximity enabled features on the Webex meeting and teams app.

This feature is only available if your administrator configures it.

For more information, see "Webex App Automatically Connects with Room and Desk Devices" (https://help.webex.com/en-us/nliifbo/

Webex-Teams-App-Automatically-Connects-with-Room-and-Desk-Devices) or "Use the Webex Meetings Desktop App" (https://help.webex.com/en-us/nqx2ohdb/Use-the-Cisco-Webex-Meetings-Desktop-App).

## **Collaborate with Guest share**

Guest share allows you to share content wirelessly from your phone without a Webex App account.

As you use Guest share, note the following items:

- Sharing works when the device is idle. When the device is in a call or someone else is sharing, you can't start a share.
- Audio plays through the laptop but not through the phone speakers.
- Video streams at 1080p at 10 frames per second or 720p at 30 frames per second. Select **Optimize for motion and video** to ensure the best possible experience.
- Guest share works on the latest versions of Firefox and Chrome on Windows, Mac OS, and Linux.

This feature is only available if your administrator configures it.

#### **Procedure**

- Tap **Share** Note the pairing code that displays at the bottom of your phone display and on your connected HDMI display screen.
- **Step 2** In your browser, go to devices.webex.com. Enter the pairing code.
- **Step 3** Input the 4-digit PIN that appears near the top of your device phone display.

**Note** Enter the pairing share code and 4-digit PIN every time you access devices.webex.com. A new PIN generates every 5 minutes so enter a new one if the old PIN expires.

- **Step 4** In your browser, select the site icon in your address bar and grant permission to share your screen.
- **Step 5** (Optional) If you're going to share video content, select **Optimize for Video** for a higher frame-rate and lower resolution. This gives a more fluid video sharing experience.
- **Step 6** Tap **Stop Sharing** when you want to stop sharing your computer screen.

Always stop sharing before you close your browser window or laptop.

# Collaborate with cable sharing

Connect your phone to a computer when you want to collaborate with your coworkers. This is an easy way to share information when everyone is in the same room or when Wi-Fi isn't available.

### Before you begin

Confirm that your phone connects to your screen display.

### **Procedure**

- **Step 1** Connect the HDMI cable to the **Computer** port on the back of the phone. It has a computer icon.
  - Your administrator may connect the cable when they install the phone.
- **Step 2** Connect the HDMI cable to the HDMI port on your computer.
- **Step 3** Tap **Share > Share in Call** to start sharing

Tap Local preview to preview your content on your HDMI display before you share it.

- **Step 4** If your administrator has configured it, then you can tap **Maximize** and **Minimize** and adjust the screen size of the shared content.
- **Step 5** Tap **Stop sharing** when you done.

Collaborate with cable sharing